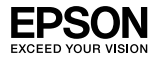

# Servidor de impresión Ext. Tx. EpsonNet inalámbrico 802.11 b/g 10/100 Base

Ninguna parte de esta publicación podrá ser reproducida, almacenada en un sistema de recuperación ni transmitida en forma alguna ni por ningún medio, mecánico, de fotocopiado, de grabación o cualquier otro, sin el previo consentimiento por escrito de Seiko Epson Corporation. No se asume responsabilidad alguna de patente con respecto al uso de la información aquí contenida. Asimismo, se declina cualquier responsabilidad por los daños que pudieran producirse como consecuencia del uso de la información aquí contenida.

Ni Seiko Epson Corporation ni sus filiales serán responsables ante el comprador de este producto ni ante terceras partes de los daños, pérdidas, costes o gastos en los que incurra el comprador o terceras partes, como resultado de accidentes, uso inapropiado o abuso de este producto ni de las modificaciones, reparaciones o alteraciones no autorizadas de este producto por parte del comprador, ni (excepto en Estados Unidos) del incumplimiento de las instrucciones de uso y mantenimiento facilitadas por Seiko Epson Corporation.

Seiko Epson Corporation no se responsabiliza de los daños o problemas derivados del uso de accesorios que no sean productos originales Epson u homologados por Seiko Epson Corporation.

EPSON Scan se basa, en parte, en el trabajo del grupo independiente JPEG.

EPSON® y EPSON ESC/P® son marcas registradas y EPSON Stylus™, EPSON AcuLaser™ y EPSON ESC/P 2™ son marcas comerciales de Seiko Epson Corporation.

Speedo™, Fontware™, FaceLift™, Swiss™ y Dutch™ son marcas comerciales de Bitstream Inc.

AOSS™ es una marca comercial de Buffalo, Inc.

CG Times® y CG Omega® son marcas registradas de Miles, Inc.

Univers $^{\circledR}$  es una marca registrada de Linotype AG y/o sus subsidiarias.

Antique Olive™ es una marca comercial de Fonderie Olive.

Albertus™ es una marca comercial de Monotype Corporation plc.

Coronet™ es una marca comercial de Ludlow Industries (UK) Ltd.

Arial® y Times New Roman® son marcas registradas de Monotype Corporation plc.

# Manual de configuración

Sun, Sun Microsystems, el logotipo de Sun y el logotipo de Java son marcas comerciales o registradas de Sun Microsystems, Inc. en Estados Unidos y otros países.

HP® y HP LaserJet® son marcas registradas de Hewlett-Packard Company.

Microsoft<sup>®</sup>, Windows®, y Windows NT<sup>®</sup> son marcas registradas de Microsoft Corporation.

Macintosh<sup>®</sup>, AppleTalk<sup>®</sup>, EtherTalk<sup>®</sup> y Bonjour® son marcas registradas de Apple Inc.

Adobe™ y PostScript™ son marcas comerciales de Adobe Systems Incorporated, que podrían ser marcas registradas en ciertas jurisdicciones.

Este producto incluye software desarrollado por la Universidad de California, Berkeley, y sus colaboradores.

#### **Copyright y licencia de Info-ZIP**

Esta es la versión de 10 de febrero de 2005 del copyright y la licencia de Info-ZIP. La versión definitiva de este documento debería estar disponible en ftp://ftp.info-zip.org/pub/infozip/license.html indefinidamente.

Copyright © 1990-2005 Info-ZIP. Todos los derechos reservados.

A los efectos de este copyright y licencia, "Info-ZIP" denomina al siguiente grupo de individuos:

Mark Adler, John Bush, Karl Davis, Harald Denker, Jean-Michel Dubois, Jean-loup Gailly, Hunter Goatley, Ed Gordon, Ian Gorman, Chris Herborth, Dirk Haase, Greg Hartwig, Robert Heath, Jonathan Hudson, Paul Kienitz, David Kirschbaum, Johnny Lee, Onno van der Linden, Igor Mandrichenko, Steve P. Miller, Sergio Monesi, Keith Owens, George Petrov, Greg Roelofs, Kai Uwe Rommel, Steve Salisbury, Dave Smith, Steven M. Schweda, Christian Spieler, Cosmin Truta, Antoine Verheijen, Paul von Behren, Rich Wales, Mike White

Este software se suministra "tal cual está", sin garantía de ningún tipo, ni expresa ni implícita. Info-ZIP y sus contribuidores declinan toda responsabilidad, en cualquier caso, por cualquier daño directo, indirecto, accidental, especial o provocado por el uso o incapacidad de utilizar este software.

Se concede el permiso a cualquiera para utilizar este software con cualquier fin, incluidas las aplicaciones comerciales, y para alterarlo y redistribuirlo libremente, siempre y cuando se observen las siguientes restricciones:

❏ Las redistribuciones del código fuente deben conservar el aviso de copyright, la definición, y renuncia anteriores, así como esta lista de condiciones.

- ❏ Las distribuciones en forma binaria (ejecutables compilados) debe reproducir el aviso de copyright, la definición, y renuncia anteriores, así como esta lista de condiciones en la documentación y/u otros materiales que se ofrezcan con la distribución. La única excepción a esta condición es la redistribución de un binario UnZipSFX estándar (SFXWiz incluido) como parte de un archivo autoextraíble; esto está permitido sin la inclusión de esta licencia, siempre y cuando no se haya inhabilitado o suprimido del binario el titular (banner) de SFX.
- ❏ Las versiones alteradas (incluidos, sin carácter limitativo, los puertos de nuevos sistemas operativos, los puertos existentes con interfaces gráficas nuevas, y las versiones dinámicas, compartidas o de biblioteca estática) deben indicar claramente que han sido modificadas y que no se trata de la fuente original, sin que haya lugar a equívocos. Dichas versiones alteradas tampoco pueden presentarse de forma falseada como versiones de Info-ZIP (incluidos, sin carácter limitativo, el etiquetado de las versiones alteradas con los nombres "Info-ZIP" [o cualquier variación del mismo, incluido un uso distinto de las mayúsculas y minúsculas], "Pocket UnZip," "WiZ" o "MacZip") sin el permiso explícito de Info-ZIP. Dichas versiones alteradas tienen prohibido el uso falseado de las direcciones de correo electrónico de Zip-Bugs o de Info-ZIP y de las direcciones URL de Info-ZIP.
- ❏ Info-ZIP se reserva el derecho de uso de los nombres "Info-ZIP", "Zip", "UnZip", "UnZipSFX", "WiZ", "Pocket UnZip", "Pocket Zip" y "MacZip" para sus propias versiones fuente y binarias.

*Aviso general: los nombres de otros productos utilizados en esta documentación se citan con el mero fin de su identificación y pueden ser marcas comerciales de sus propietarios respectivos. Epson renuncia a cualquier derecho sobre esas marcas.*

Copyright © 2007 Seiko Epson Corporation. Todos los derechos reservados.

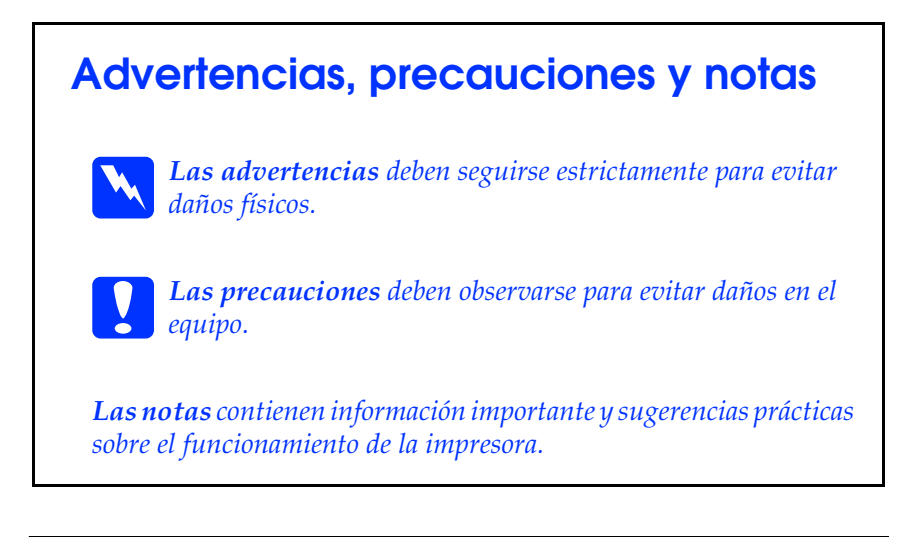

# *[Índice](#page-15-0)*

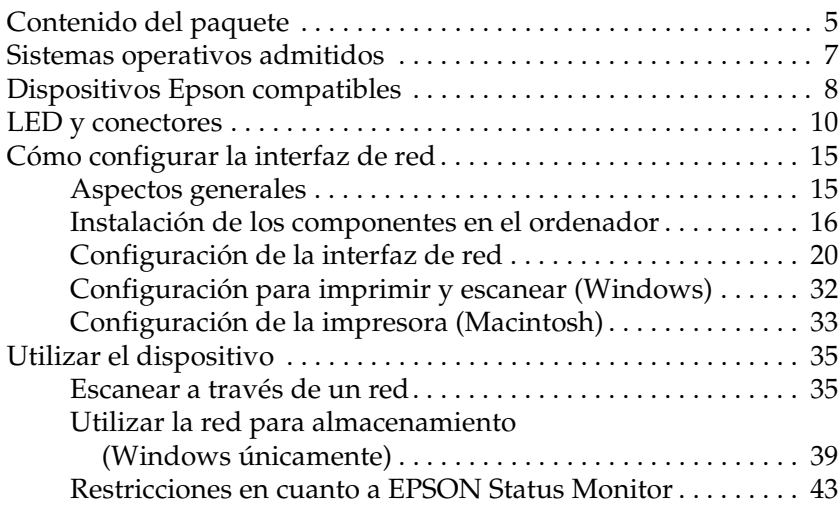

# *Contenido del paquete*

El paquete del interfaz de red incluye los siguientes elementos:

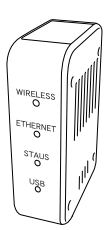

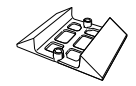

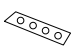

Interfaz de red\* Base Cinta antideslizante (para instalación horizontal)

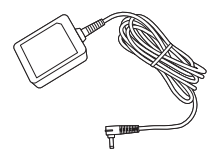

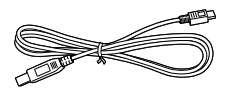

Cable USB (compatible con USB2.0)

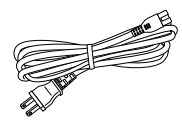

Adaptador de CA Cable de alimentación

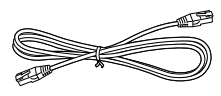

Cable Ethernet (cable blindado y de pares trenzados de categoría 5)

AC Adapter

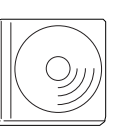

CD-ROM del software\*\* Precauciones

para adaptador de CA

- \* La utilidad EpsonNet Config con explorador Web ya está instalada en esta interfaz de red.
- \*\* CD-ROM del software que contiene el siguiente software:
	- -- Manual de usuario (manual con formato PDF)
	- -- Precauciones para adaptador de CA (manual con formato PDF)
	- -- EpsonNet Config (para Windows)
	- -- EpsonNet Config (para Macintosh)
	- -- EpsonNet Print
	- -- EpsonNet SetupManager
	- -- EpsonNet Internet Print (Win)

c*Precaución: Utilice únicamente el adaptador de CA incluido en este paquete para la alimentación de la interfaz de red.*

#### *Nota:*

*Necesita un ordenador con interfaz de red Ethernet o una tarjeta de interfaz de red compatible con WLAN 802.11b/g. Además, necesita un dispositivo Epson con un puerto USB, así como un concentrador o un punto de acceso (requerido únicamente para el modo Infraestructura).*

# *Sistemas operativos admitidos*

La interfaz de red es compatible con los siguientes sistemas operativos.

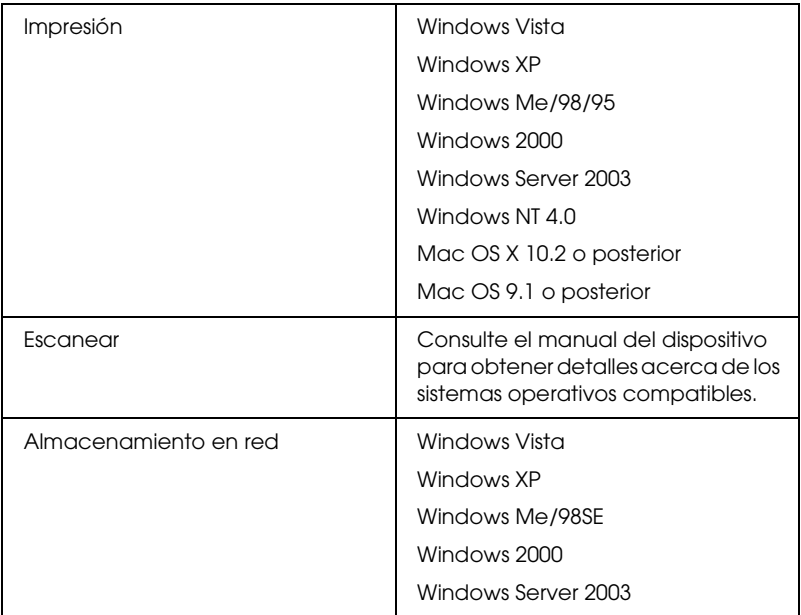

# *Dispositivos Epson compatibles*

Puede instalar la interfaz de red para los siguientes dispositivos Epson.

#### *Nota:*

*Para los sistemas Macintosh, debe definir el tipo de entidad AppleTalk. Defínalo con Easy Install durante la configuración de la interfaz de red.*

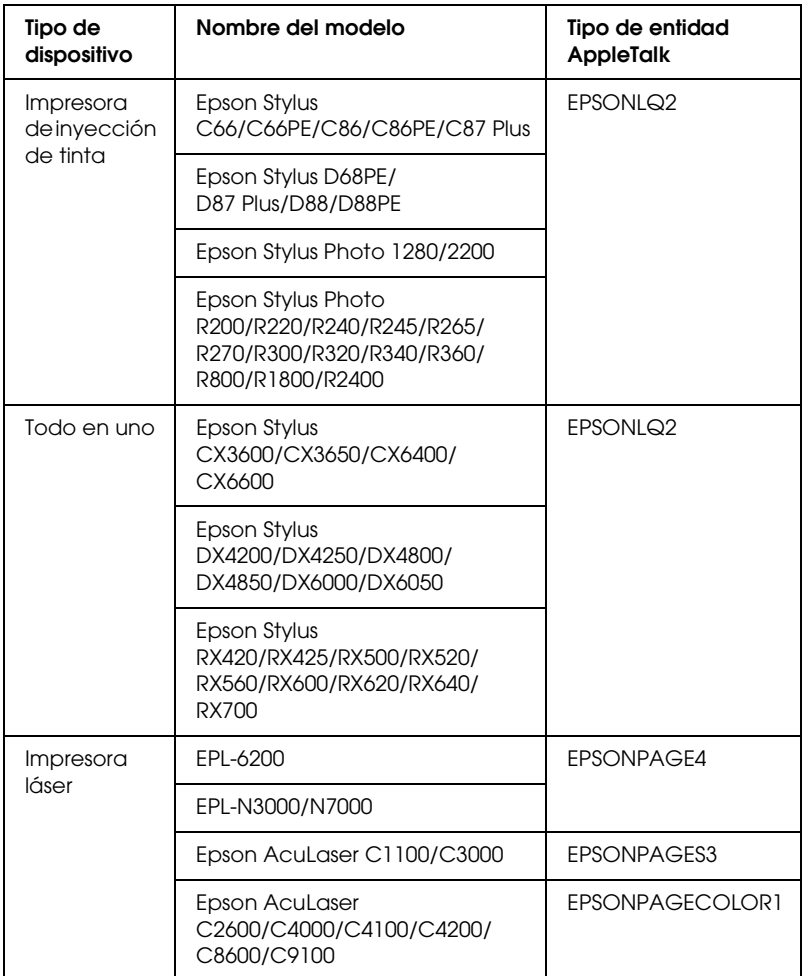

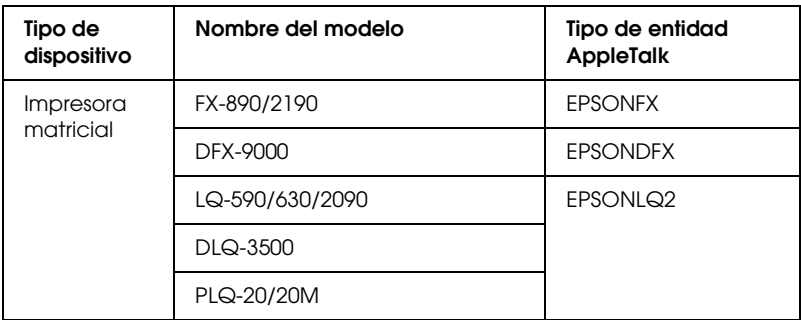

#### *Nota:*

*El valor predeterminado del tipo de entidad AppleTalk establecido en este producto es* EPSONLQ2*.*

Para obtener la información más reciente acerca de los dispositivos compatibles y los tipos de entidad, consulte el sitio Web de EPSON en http://www.epson.com/.

# *LED y conectores*

Los LED de estado y la hoja de estado le ofrecen información importante sobre el funcionamiento y configuración de la interfaz de red.

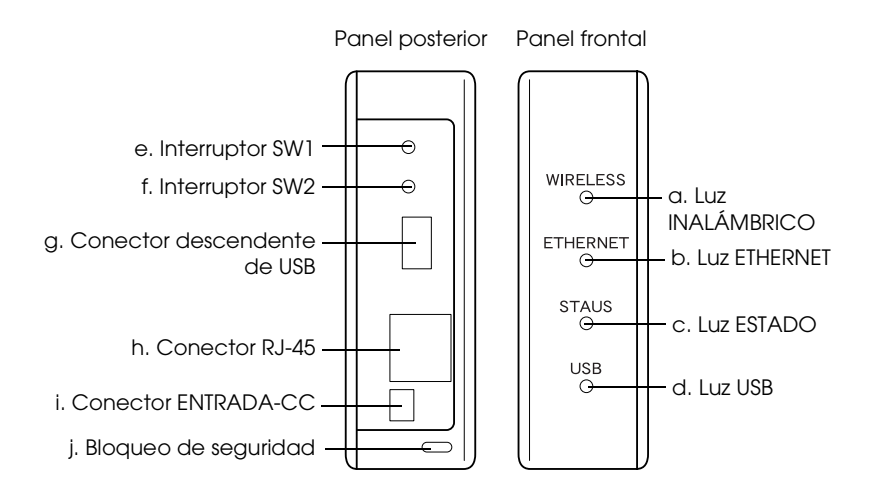

# *LED de estado a./b./c./d.*

La interfaz de red tiene cuatro luces (INALÁMBRICO, ETHERNET, ESTADO y USB). Estas luces indican el estado de funcionamiento actual de la interfaz de red la primera vez que enciende el dispositivo, durante el funcionamiento normal y cuando se produce algún error. Las luces INALÁMBRICO y ETHERNET son verdes. Las luces ESTADO y USB tienen tres colores (rojo, verde y naranja).

Los LED de estado indican el estado de la interfaz de red como sigue:

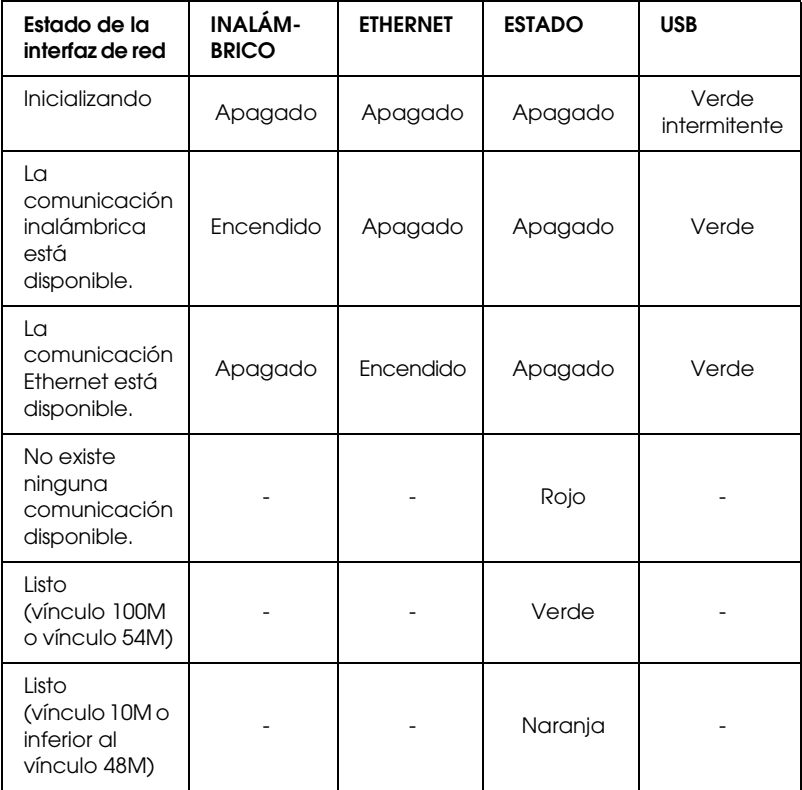

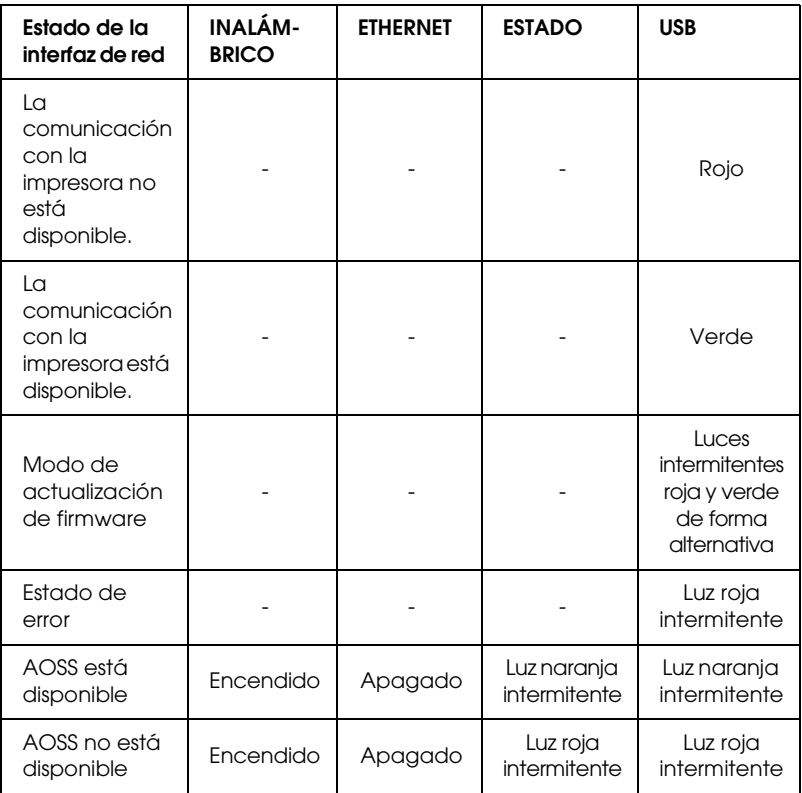

### *Nota:*

*Un guión indica cualquiera de los siguientes estados: Encendido/Apagado/Intermitente.*

# *e. Interruptor SW1*

La primera vez que utilice la interfaz de red una vez instalada o después de desinstalarla, enchufe el cable de alimentación de la misma a una toma de corriente de pared al tiempo que mantiene pulsado el interruptor SW1 durante unos veinte segundos para inicializarla.

Antes de comenzar a configurar la interfaz de red, asegúrese de mantener pulsado el interruptor SW1 de la misma para imprimir una hoja de estado. En la hoja de estado se ofrecen datos importantes sobre la interfaz de red, tales como la dirección MAC, SSID, los ajustes del dispositivo y el estado actual del dispositivo. Pulse el interruptor SW1 una vez para imprimir la hoja de estado o dos veces para imprimir una hoja competa de estado. Si la luz ESTADO está roja, no puede imprimir una hoja de estado.

#### *Nota:*

*Si el dispositivo no imprime una hoja de estado, compruebe que esté activado y que no se esté procesando ningún trabajo de impresión. Después, espere un minuto. Si, una vez realizado lo anterior, sigue sin imprimir una hoja de estado, apague el dispositivo y vuelva a encenderlo. Se puede imprimir la hoja de estado un minuto después de que el dispositivo haya terminado el calentamiento.*

c*Precaución: Una vez apagado el dispositivo, espere hasta que la luz INALÁMBRICO y la luz ETHERNET se apaguen antes de volver a encenderlo; de lo contrario, es posible que la interfaz de red no funcione correctamente.*

# *f. Interruptor SW2*

Pulse el interruptor SW2 una vez para entrar en modo AOSS. Para obtener detalles, consulte la documentación que acompaña al punto de acceso.

#### *Nota:*

*Sólo puede utilizar este interruptor si el punto de acceso que utiliza es compatible con AOSS.*

# *g. Conector descendente de USB*

Se utiliza para conectar un cable USB al dispositivo y permitir la comunicación con el mismo.

# *h. Conector RJ-45*

Este conector sirve para conectar un cable Ethernet a la red. Puede utilizar este cable para 10 Base-T y 100 Base-TX.

*Precaución:*<br>*Para prevenir un funcionamiento anómalo, utilice un cable de Categoría 5, blindado y de pares trenzados, para conectar la interfaz de red.*

# *i. Conector ENTRADA-CC*

Es un conector de alimentación de energía externo para el adaptador de CA que acompaña a la interfaz de red. Enchufe o desenchufe el cable de alimentación de la interfaz de red a una toma de corriente de pared para encender o apagar la interfaz de red.

# *j. Bloqueo de seguridad*

Puede pasar un cable de prevención de robos disponible en los comercios a través del orificio de bloqueo de seguridad para asegurar la interfaz de red a una mesa o una columna. Esta interfaz de red es compatible con el sistema Microsaver Security fabricado por Kensington.

# *Cómo configurar la interfaz de red*

# <span id="page-14-0"></span>*Aspectos generales*

En esta sección se describe el procedimiento general de configuración de la interfaz de red para utilizarla en una red.

1. Instale el controlador del dispositivo.

Consulte el manual que se incluye con el dispositivo para obtener información acerca del procedimiento de instalación.

Para utilizar dispositivos (como una impresora) a través de una red, instale el controlador del dispositivo antes de configurar la interfaz de red. Si desea imprimir algún documento, instale el controlador de la impresora. Si dispone de un todo en uno y desea escanear documentos, instale el controlador del escáner.

Para las impresoras en entornos Mac OS y dispositivos para escanear, descargue el controlador más reciente del dispositivo que permita imprimir/escanear a través de una red en el sitio Web de EPSON e instálelo en el ordenador. Para obtener la información más reciente acerca de los controladores del dispositivo, consulte el sitio Web de EPSON en http://www.epson.com/

2. Instale EpsonNet Print. (para Windows Me/98 únicamente)

### *Nota:*

*Debe instalar EpsonNet Print para el entorno de Windows Me/98. Consulte el Manual de usuario on-line para obtener información adicional acerca del procedimiento de instalación. Asegúrese de reiniciar el ordenador una vez instalado el software.*

[3. Instale los componentes necesar](#page-19-0)ios [en el ordenador.](#page-19-0)

<span id="page-15-0"></span>Asegúrese de que los componentes de red necesarios están instalados en el ordenador. Si desea más información, consulte "Instalación de los componentes en el ordenador" en la página 16.

4. Configure la interfaz de red.

Configure la interfaz de red con el CD-ROM que la acompaña. Si desea más información, consulte "Configuración de la interfaz de red" en la página 20.

# *Instalación de los componentes en el ordenador*

Antes de configurar la interfaz de red, instale los componentes necesarios. El siguiente procedimiento explica cómo instalar el protocolo TCP/IP. Para instalar otros protocolos, consulte el *Manual de usuario on-line*.

#### *Nota:*

*Quizás necesite el CD-ROM de Windows durante la instalación.*

# *Windows Vista*

- 1. Haga clic en Inicio, Panel de control y en Ver el estado y las tareas de red o doble clic en Centro de redes y recursos compartidos.
- 2. Haga clic en Ver estado y luego en el botón Propiedades.
- 3. Haga doble clic en Protocolo de Internet versión 4 (TCP/IPv4) en el cuadro de diálogo Propiedades de conexión de área local para abrir el cuadro de diálogo Propiedades de protocolo de Internet versión 4 (TCP/IPv4). Configure la dirección IP, la máscara de subred, etc. y haga clic en Aceptar.
- 4. Reinicie el ordenador.

## *Windows XP*

- 1. Haga clic en Inicio, seleccione Panel de control, y haga clic en Conexiones de red e Internet. Seleccione Conexiones de red.
- 2. En LAN o Internet de alta velocidad, haga clic en el icono Conexión de área local.
- 3. Bajo Tareas de red, haga clic en Cambiar la configuración de esta conexión.
- 4. Haga doble clic en Protocolo de Internet (TCP/IP) en el cuadro de diálogo Propiedades de conexión de área local para abrir el cuadro de diálogo Propiedades de protocolos de Internet (TCP/IP). Configure la dirección IP, la máscara de subred, etc. y haga clic en Aceptar.
- 5. Reinicie el ordenador.

# *Windows Me/98/95*

- 1. Haga clic en Inicio, señale Configuración y seleccione Panel de control.
- 2. Haga doble clic en el icono Red. Compruebe si los siguientes componentes necesarios figuran en la lista de componentes de red instalados en el menú Configuración.

#### **Si el protocolo TCP/IP no aparece en la lista:** Haga clic en Agregar. Seleccione Protocolo y haga clic en Agregar. Seleccione Microsoft en la lista Fabricantes y TCP/IP en la lista Protocolos de red. Después, haga clic en Aceptar.

- 3. Haga doble clic en la opción TCP/IP del menú Configuración para abrir el cuadro de diálogo Propiedades de TCP/IP. Configure la dirección IP, la máscara de subred, etc. y haga clic en Aceptar.
- 4. Reinicie el ordenador.

## *Windows 2000*

- 1. Haga clic en Inicio, señale Configuración y seleccione Conexiones de red y de acceso telefónico. Aparecerá la pantalla Conexiones de red y de acceso telefónico.
- 2. Haga clic, con el botón secundario, en la conexión de red deseada y seleccione Propiedades.

#### **Si el protocolo TCP/IP no aparece en la lista:** Haga clic en Instalar. Seleccione Protocolo y haga clic en Agregar. En el cuadro de diálogo Seleccionar el protocolo de red, elija Protocolo de Internet (TCP/IP) y haga clic en

Aceptar.

- 3. Haga doble clic en Protocolo de Internet (TCP/IP) del menú Configuración para abrir el cuadro de diálogo Propiedades de TCP/IP. Configure la dirección IP, la máscara de subred, etc. y haga clic en Aceptar.
- 4. Reinicie el ordenador.

# *Windows Server 2003*

- 1. Haga clic en Inicio, señale Panel de control y seleccione Conexiones de red. Haga clic en Conexiones de área local.
- 2. Haga clic en Propiedades.
- 3. Haga doble clic en Protocolo de Internet (TCP/IP) en el cuadro de diálogo Propiedades de conexión de área local para abrir el cuadro de diálogo Propiedades de protocolos de Internet (TCP/IP). Configure la dirección IP, la máscara de subred, etc. y haga clic en Aceptar.
- 4. Reinicie el ordenador.

# *Windows NT 4.0*

- 1. Haga clic en Inicio, señale Configuración y seleccione Panel de control.
- 2. En Panel de control, haga doble clic en el icono Red, y luego seleccione la ficha Protocolos del cuadro de diálogo Red.

#### **Si el protocolo TCP/IP no aparece en la lista:**

Haga clic en Agregar. Seleccione la ficha Protocolos y haga clic en Agregar. Seleccione Protocolo TCP/IP en la lista y luego haga clic en Aceptar. Configure la dirección IP, la máscara de subred, etc. y haga clic en Aceptar. Seleccione la ficha Servicios y haga clic en Agregar. Seleccione Impresión con TCP/IP de Microsoft en la lista y haga clic en Aceptar.

#### **Si el protocolo TCP/IP aparece en la lista:**

Haga doble clic en Protocolo TCP/IP de la lista para abrir el cuadro de diálogo Propiedades TCP/IP de Microsoft. Configure la dirección IP, la máscara de subred, etc. y haga clic en Aceptar.

3. Reinicie el ordenador.

# *Mac OS X*

- 1. En el menú Apple, seleccione Preferencias del sistema.
- 2. Abra el panel de control de Red. Haga clic en la ficha TCP/IP.
- 3. Seleccione Ethernet incorporado en el menú desplegable Mostrar.
- 4. Especifique la dirección IP y otros ajustes si es necesario.
- 5. Haga clic en el botón Aplicar ahora para guardar cualquier cambio.

# *Mac OS 9*

- 1. En el menú Apple, seleccione Panel de control y luego TCP/IP.
- 2. Configure Conectar mediante como Ethernet.
- 3. Especifique la dirección IP y otros ajustes si es necesario.
- 4. Cierre el cuadro de diálogo para guardar los cambios.

# <span id="page-19-0"></span>*Configuración de la interfaz de red*

Siga estas instrucciones para conectar a la red la interfaz de red.

# *Nota:*

- ❏ *Asegúrese de que el controlador del dispositivo está instalado en su ordenador antes de proceder con los pasos siguientes. Consulte el manual suministrado con su dispositivo para saber cómo instalar el controlador del dispositivo.*
- ❏ *Instale previamente EpsonNet Print para los entornos Windows Me/98. Consulte el Manual de usuario on-line para obtener información adicional acerca del procedimiento de instalación. Asegúrese de reiniciar el ordenador una vez instalado el software.*
- ❏ *Con algunas configuraciones de la interfaz de red no aparecen algunos cuadros de diálogo de los pasos siguientes.*
- 1. Inserte el CD-ROM del software en la unidad de CD-ROM.

### **Windows**

Si no aparece automáticamente el cuadro de diálogo Instalador, haga doble clic en EPSetup.exe del CD-ROM.

# **Macintosh**

Si el cuadro de diálogo Instalador no aparece automáticamente, haga doble clic en el icono del CD-ROM de EPSON en el escritorio y, después, haga doble clic en el icono de su sistema operativo en la carpeta EPSON.

- 2. Haga clic en Siguiente en la pantalla Instalador de CD.
- 3. Lea el contrato de licencia y, si está de acuerdo, haga clic en Aceptar.
- 4. Seleccione Easy Install: Inicio.

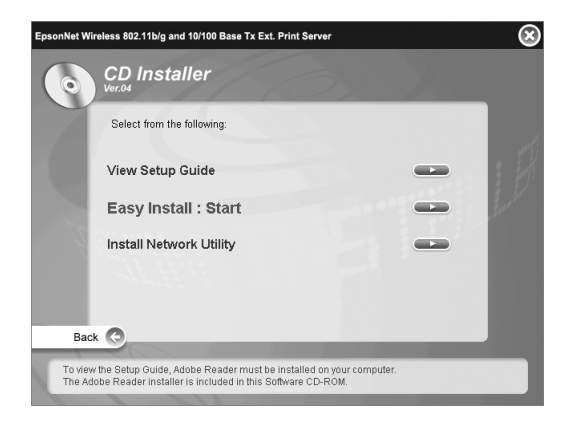

5. Seleccione Configuración de interfaz de red y, después, haga clic en Siguiente.

#### *Nota:*

*Puede ver la ayuda online para realizar la configuración de cada pantalla si pulsa el botón Ayuda.*

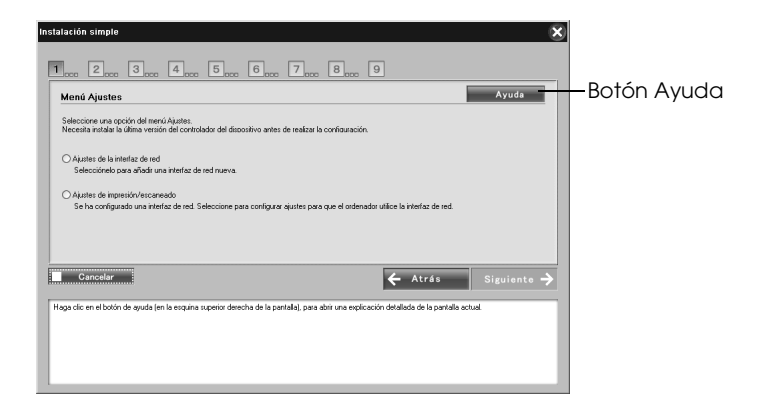

6. Seleccione el método de configuración del ordenador y la interfaz de red y, después, haga clic en Siguiente.

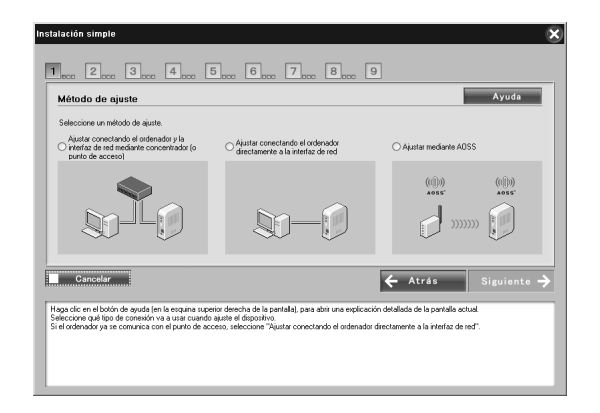

## *Nota:*

*Puede seleccionar* Definir por AOSS *únicamente si utiliza un punto de acceso fabricado por Buffalo, Inc. que admita AOSS.*

7. Siga las instrucciones en pantalla para conectar el cable a la interfaz de red y encenderla después.

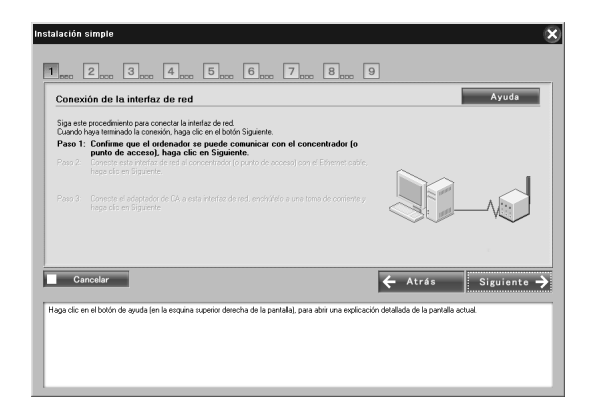

# *Nota:*

*Si aparece la pantalla Alerta de seguridad de Windows, haga clic en el botón* Desbloquear*; de lo contrario, el dispositivo no figurará en la lista de la pantalla de Easy Install.*

8. Seleccione el dispositivo de destino en el que esté instalada la interfaz de red, y haga clic en Siguiente.

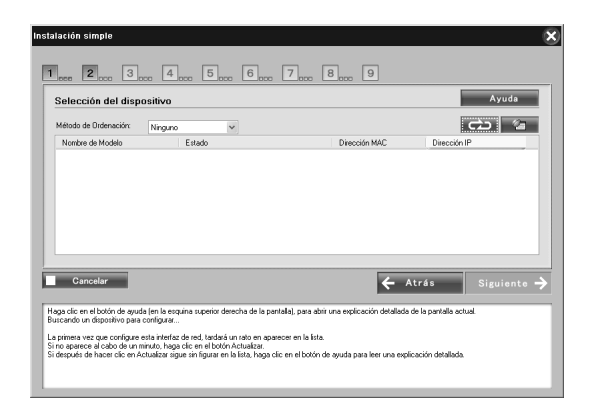

### *Nota:*

- ❏ *Si desea buscar de nuevo el dispositivo de destino, haga clic en el botón .*
- ❏ *Si cambia el orden, lo hará para los dispositivos que aparecen en pantalla.*
- 9. Haga clic en Siguiente para configurar los parámetros inalámbricos.

Si no desea configurar los parámetros inalámbricos, haga clic en Ignorar y vaya al paso 12.

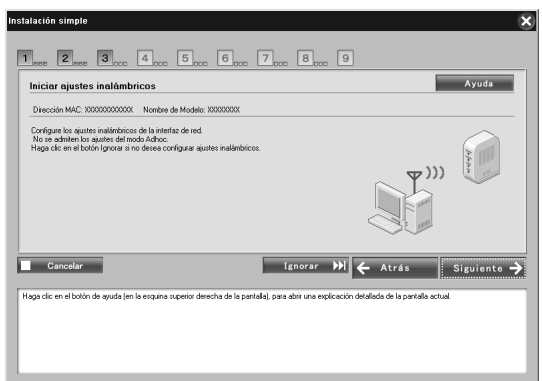

10. Seleccione SSID en la lista desplegable y haga clic en Siguiente.

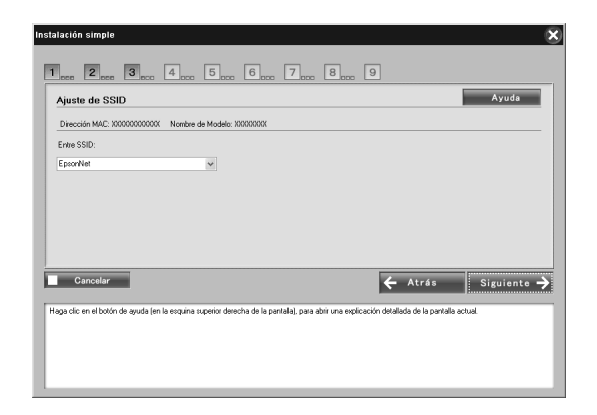

11. Seleccione el modo de seguridad y haga clic en Siguiente.

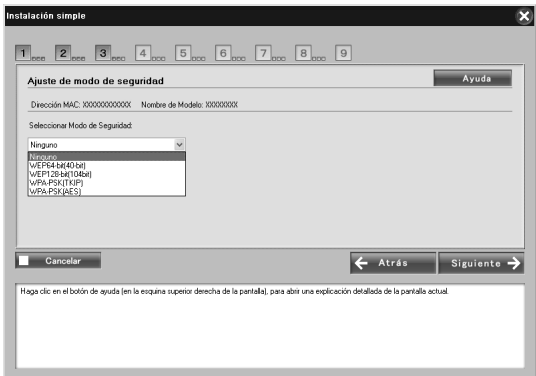

Una vez seleccionado WEP-64 bit (40 bit) o WEP-128 bit (104 bit), aparece la pantalla Configuración de clave WEP. Introduzca la configuración de claves WEP y haga clic en Siguiente.

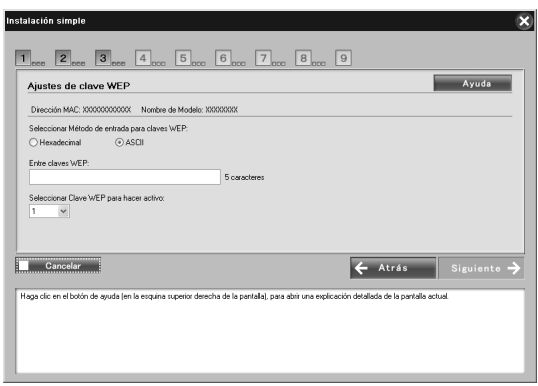

Una vez seleccionado WPA-PSK (TKIP) o WPA-PSK (AES), aparece la pantalla Configuración WPA.

Introduzca la contraseña dos veces y, después, haga clic en Siguiente.

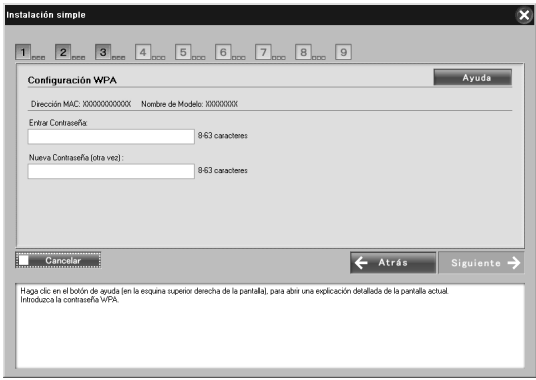

12. Haga clic en Siguiente para definir una dirección IP. Si no desea definir una dirección IP, haga clic en Ignorar y vaya al paso 14.

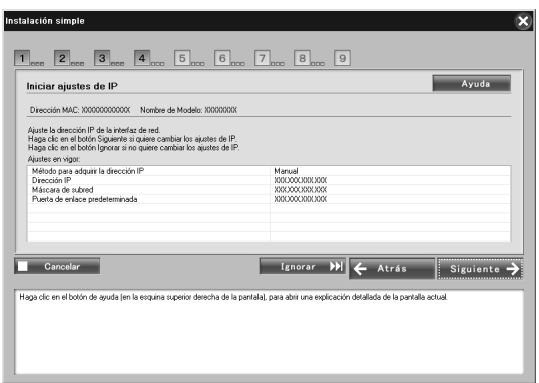

13. Seleccione Automático o Manual para asignar la dirección IP a la interfaz de red.

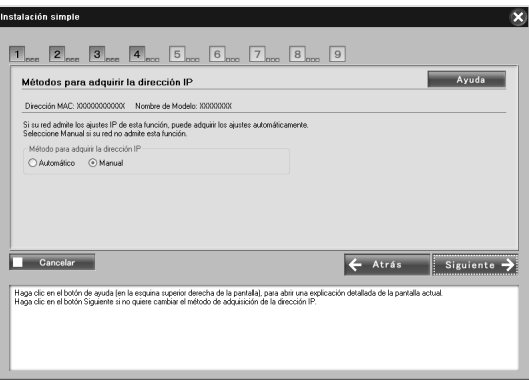

Si ha seleccionado Manual, tendrá que escribir la dirección IP, la máscara de subred y la puerta de enlace predeterminada.

Después, haga clic en Siguiente.

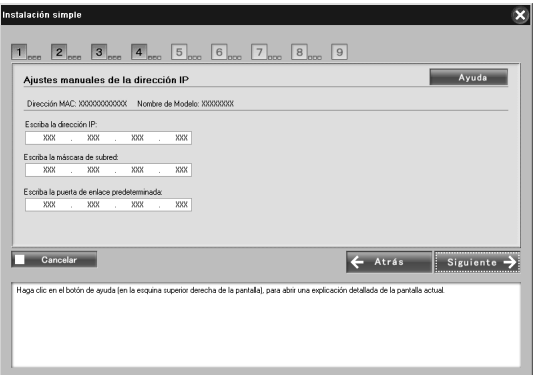

14. Para Macintosh, defina el tipo de entidad AppleTalk y, después, haga clic en Siguiente.

Para Windows, omita este paso y vaya al paso 15.

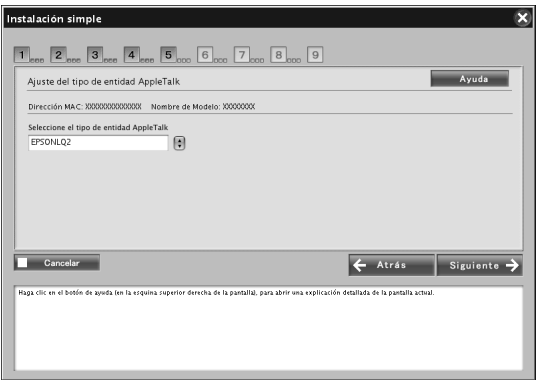

#### *Nota:*

*Para saber cuál es el tipo de entidad AppleTalk adecuado para la impresora o todo en uno, consulte "Dispositivos Epson compatibles" en la página 8.*

15. Confirme los ajustes seleccionados en el cuadro de diálogo anterior y haga clic en Siguiente.

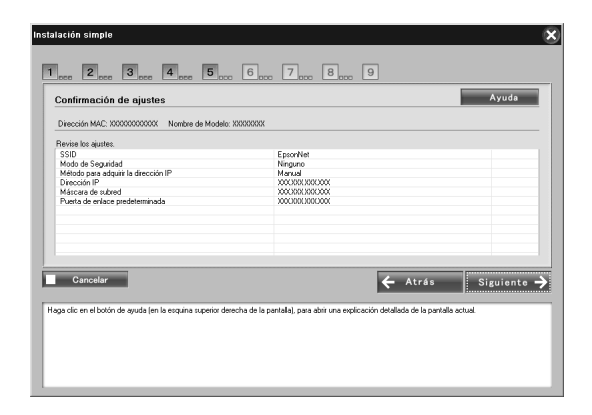

### *Nota:*

*Cuando aparezca la pantalla de la contraseña, introduzca la contraseña de inicio de sesión del ordenador.*

16. Una vez completada la transmisión de parámetros, seleccione la conexión de interfaz de red.

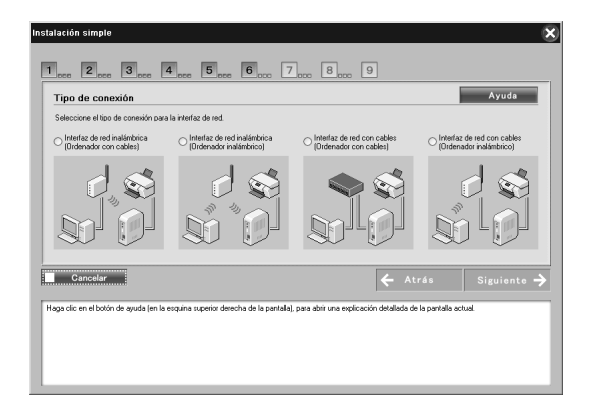

17. Siga las instrucciones en pantalla para conectar el cable a la impresora o todo en uno y encenderlos después.

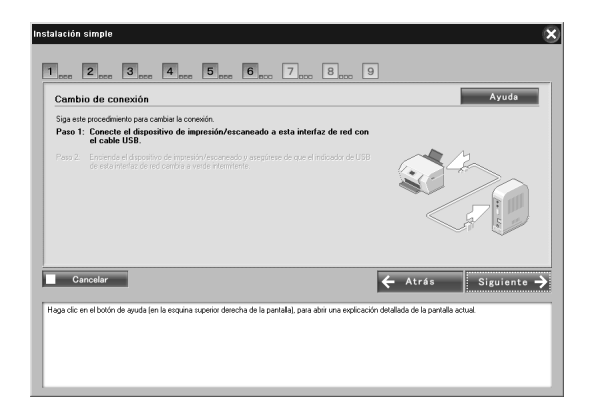

18. Haga clic en Siguiente para cambiar los ajustes de acceso a la tarieta de memoria.

Si no desea cambiar los ajustes, haga clic en Ignorar y vaya al paso 21.

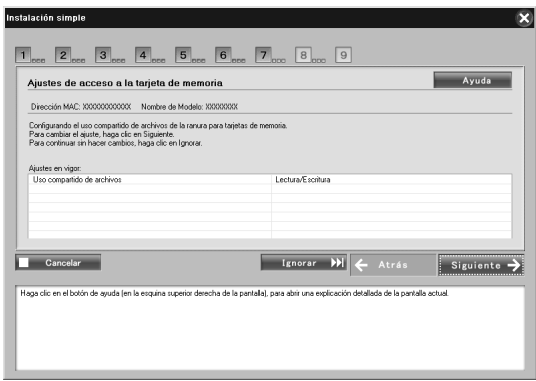

#### *Nota:*

*Si la impresora o el todo en uno conectado no tiene ranuras para tarjetas de memoria, los pasos 18-20 se omiten automáticamente.* 19. Seleccione el derecho de acceso de las ranuras de memoria de la impresora o el todo en uno y, después, haga clic en Siguiente.

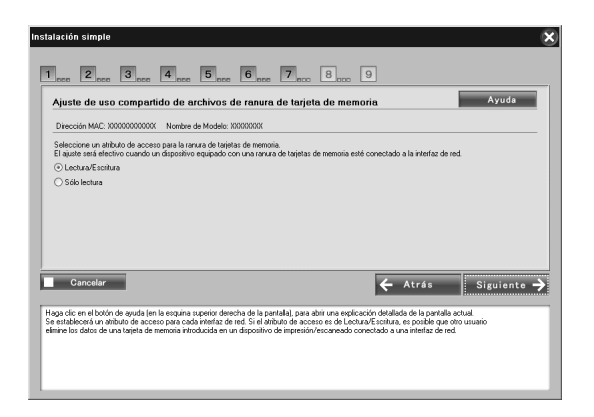

20. Confirme los ajustes seleccionados en el cuadro de diálogo anterior y haga clic en Siguiente.

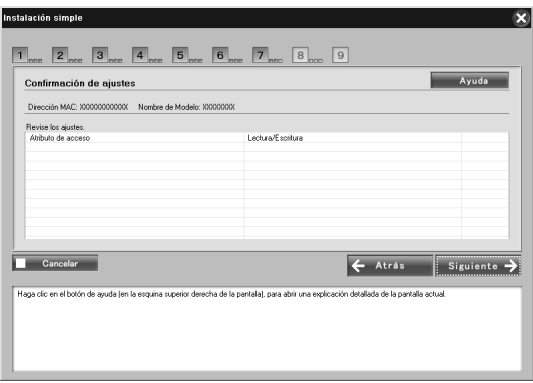

21. Una vez completada la instalación, aparecerá la pantalla Completar configuración de red I/F. Haga clic en Ignorar para finalizar la instalación. Si desea configurar el ordenador para imprimir y escanear, haga clic en Siguiente y vaya a "Configuración para imprimir y escanear (Windows)" en la página 32.

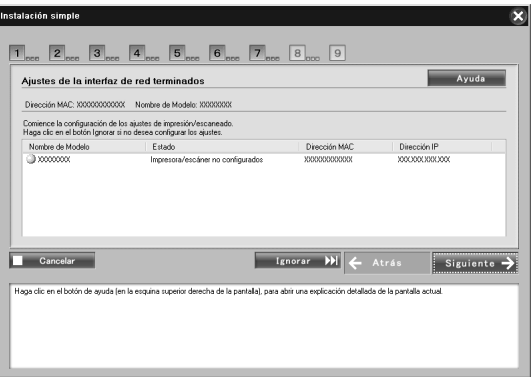

Si la instalación no se realiza correctamente, aparecerá un mensaje de error. Si aparece un mensaje de error, lea el contenido del mensaje e inténtelo de nuevo.

#### *[Nota:](#page-32-0)*

*Si la impresora o el todo en uno conectados a esta interfaz de red cuentan con una ranura de tarjetas de memoria, desenchufe de la toma eléctrica el adaptador de CA de la interfaz de la red una vez completada la configuración y vuelva a enchufarlos para habilitar el ajuste del atributo de acceso de la ranura de tarjetas de memoria.*

#### *Nota para los usuarios de Macintosh:*

*No puede configurar el ordenador para imprimir o escanear con este software. Consulte "Configuración de la impresora (Macintosh)" en la página 33 y "Escanear a través de un red" en la página 35 para configurar el ordenador.*

# *Configuración para imprimir y escanear (Windows)*

Puede configurar el ordenador para imprimir y escanear. Los siguientes procedimientos aparecen de forma automática una vez configurada la interfaz de red.

1. Introduzca el nombre de la impresora y seleccione la casilla de verificación Fijar como impresora por defecto si es necesario y, después, haga clic en Siguiente.

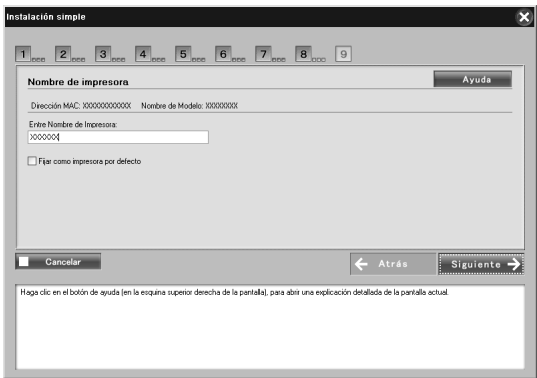

2. Siga las instrucciones en pantalla para instalar las aplicaciones necesarias y, después, haga clic en Siguiente.

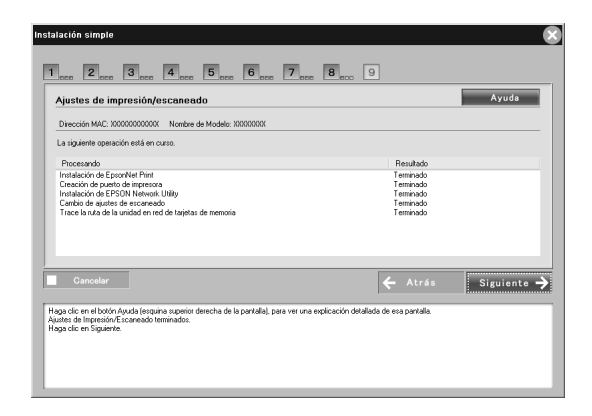

3. Si desea imprimir la página de prueba, haga clic en Sí; de lo contrario, seleccione No. A continuación, haga clic en Siguiente.

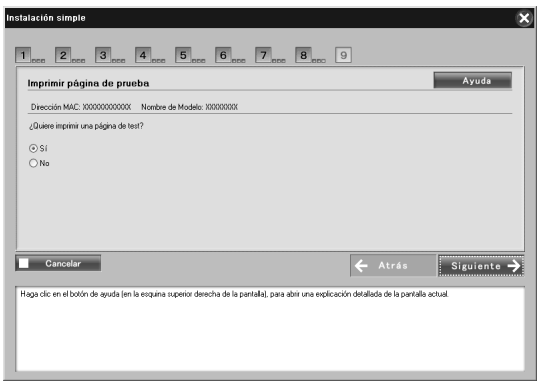

4. Haga clic en Siguiente para completar la configuración.

#### *Nota:*

- ❏ *Si la instalación no se realiza correctamente, aparecerá un mensaje de error. Si aparece un mensaje de error, lea el contenido del mensaje e inténtelo de nuevo.*
- ❏ *Si, en la impresión de prueba, aparece el mensaje de error que indica que el puerto no es válido, reinicie el ordenador una vez completada la configuración e imprima la página de prueba desde la ventana de propiedades de la impresora.*

# <span id="page-32-0"></span>*Configuración de la impresora (Macintosh)*

Para poder configurar la impresora, debe estar instalado el controlador de impresora. En el manual del dispositivo encontrará información sobre cómo instalar el controlador de impresora.

# *En Mac OS X*

- 1. Abra la carpeta Aplicaciones.
- 2. Abra la carpeta Utilidades.
- 3. Abra Centro de impresión (en Mac OS X 10.2 o inferior) o Utilidad Configuración Impresoras (en Mac OS X 10.3 o posterior), y haga clic en Añadir.
- 4. En Mac OS X 10.4, seleccione el modelo de la impresora que esté conectada con Bonjour. En Mac OS X 10.2 ó 10.3, seleccione Rendezvous en la lista desplegable y luego el modelo de la impresora en la lista.

#### *Nota:*

*En Mac OS X 10.4, si su impresora no aparece con la conexión deseada, haga clic en* Más impresoras*, seleccione la conexión deseada en la lista desplegable y luego el modelo de la impresora.*

5. Haga clic en Añadir.

# *Mac OS 9*

- 1. Abra el Selector en el menú Apple.
- 2. Haga clic en el icono de la impresora.
- 3. Seleccione la zona que contiene la impresora.
- 4. Seleccione el nombre de la impresora en la lista.
- 5. Compruebe que AppleTalk esté activo.
- 6. Cierre el Selector.

Ya puede utilizar el dispositivo en la red.

# <span id="page-34-0"></span>*Utilizar el dispositivo*

# <span id="page-34-1"></span>*Escanear a través de un red*

Puede escanear imágenes a través de una red. Para obtener detalles acerca de la función de escaneo, consulte la documentación que acompaña a su dispositivo o la ayuda online para EPSON Scan.

#### *Nota:*

- ❏ *Si se produce una interrupción en la conexión de red durante el inicio de EPSON Scan, salga de EPSON Scan y reinícielo después de unos segundos. Si no puede reiniciar EPSON Scan, desactive el dispositivo todo en uno y vuelva a activarlo. A continuación, reinicie EPSON Scan.*
- ❏ *Windows Server 2003 y Windows NT4.0 no admiten esta función.*

# <span id="page-34-2"></span>*Configuración de ajustes para EPSON Scan*

1. **Windows**

Haga clic en Inicio, señale Todos los programas (para usuarios de Windows Vista/XP) o Programas (para usuarios de Windows Me/98/2000) y EPSON Scan y, después, seleccione Ajustes de EPSON Scan.

### **Mac OS X**

Haga doble clic en el icono Macintosh HD (disco duro del Macintosh). En la carpeta Aplicaciones, haga doble clic en la carpeta Utilidades. A continuación, haga doble clic en el icono Ajustes de EPSON Scan.

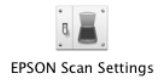

#### **Mac OS 9**

Haga clic en el menú Apple, señale Paneles de control y, después, seleccione Ajustes de EPSON Scan.

Aparece el cuadro de diálogo Ajustes de EPSON Scan.

- 2. Seleccione el modelo del dispositivo en la lista desplegable Seleccionar escáner.
- 3. Seleccione el botón de opción Red.

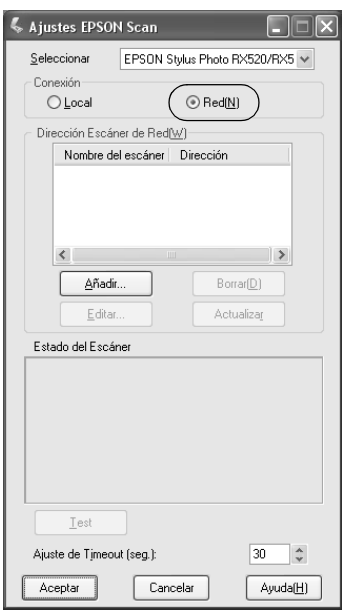

4. Haga clic en el botón Agregar y aparecerá la pantalla Agregar. Seleccione la dirección IP y haga clic en el botón Aceptar.

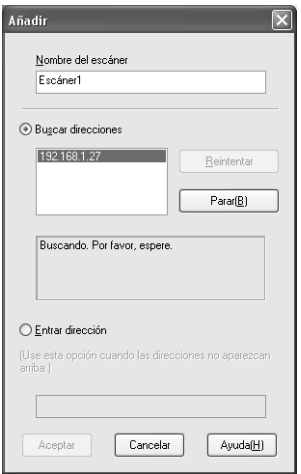

5. Haga clic en el botón Test en la pantalla Ajustes de EPSON Scan. Asegúrese de que el dispositivo del cuadro de diálogo Estado del escáner está disponible para su uso por red.

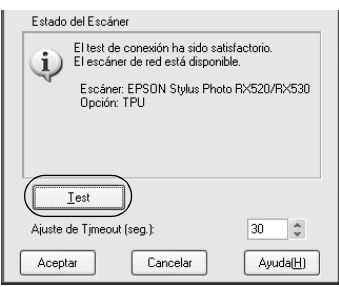

#### *Nota:*

*Si se produce un error en la conexión de red, consulte Asistente de problemas y soluciones de EPSON Scan.*

6. Haga clic en Aceptar.

## *Iniciar EPSON Scan*

#### **Windows**

Haga clic en Inicio, señale Todos los programas (en Windows Vista/XP) o Programas (en Windows Me/98/2000) y EPSON Scan y seleccione EPSON Scan.

#### **Mac OS X**

Haga doble clic en el icono Macintosh HD [\(disco duro del](#page-34-2)  [Macintosh\). En la carpeta Aplicacione](#page-34-2)s, haga doble clic en el icono EPSON Scan.

#### **Mac OS 9**

En el menú Apple, seleccione EPSON Scan.

Aparece la pantalla EPSON Scan.

### *Nota:*

- ❏ *Si EPSON Scan no se inicia, consulte "Configuración de ajustes para EPSON Scan" en la página 35 para obtener más información.*
- ❏ *Si escanea a través de una red, no puede utilizar las funciones Escanear a PC y Escanear a PDF.*

# *Obtener información a través de la ayuda online*

EPSON Scan ofrece una ayuda online donde puede encontrará las instrucciones para escanear o configurar el controlador.

Haga clic en Ayuda en cualquiera de los cuadros de diálogo de EPSON Scan.

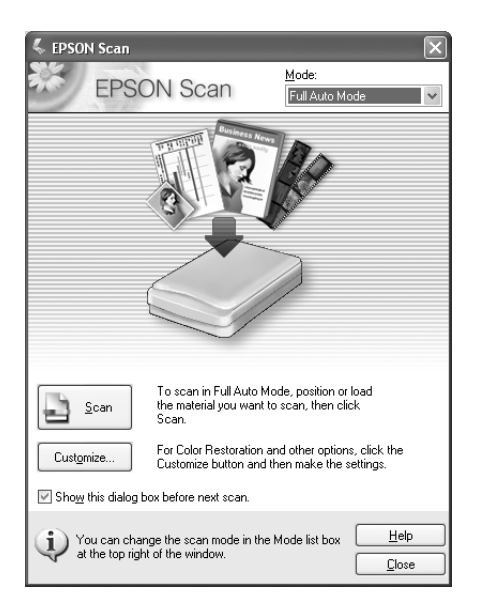

# <span id="page-38-0"></span>*Utilizar la red para almacenamiento (Windows únicamente)*

[Puede ver, leer o escrib](#page-19-0)ir datos en la tarjeta de memoria a través de una red inalámbrica.

*Nota:*

- ❏ *Sólo puede utilizar esta función en Windows Vista, XP, Me, 98SE, 2000, Server 2003.*
- ❏ *Puede especificar el derecho de acceso para almacenamiento de red durante el procedimiento de instalación en EpsonNet Easy Install. Si desea más información, consulte "Configuración de la interfaz de red" en la página 20.*

# *Acceder al almacenamiento de red*

La unidad de red asignada aparece en Mi PC. Para ver o leer el archivo, haga doble clic en el icono de la unidad de red.

#### *Nota:*

*Si la unidad de red no aparece en* Mi PC*, conéctela manualmente de la siguiente forma.*

1. Ejecute EpsonNet Config. Seleccione Básico en MS Network (Red MS) y verifique el nombre del host.

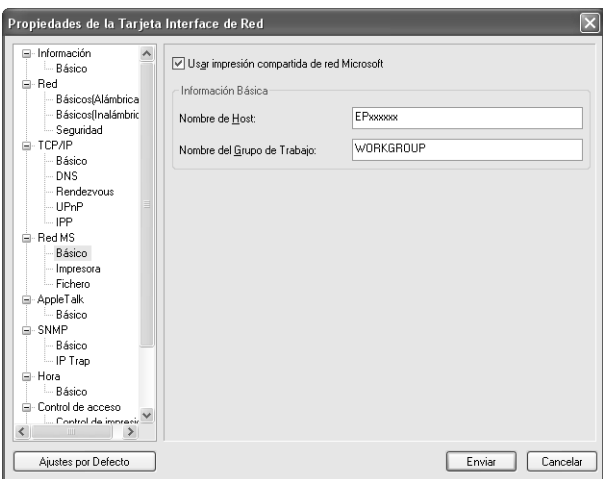

2. En el menú Inicio, seleccione Ejecutar.

3. Introduzca el nombre del host verificado en el paso 1 y haga clic en Aceptar.

\\el nombre del host de MS Network\

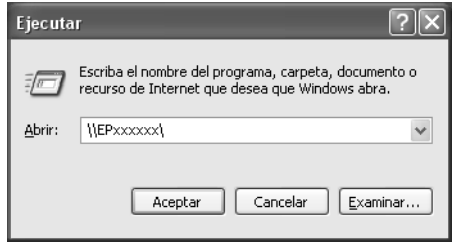

4. Haga clic, con el botón secundario, en el icono TARJETADEMEMORIA y seleccione Conectar a unidad de red.

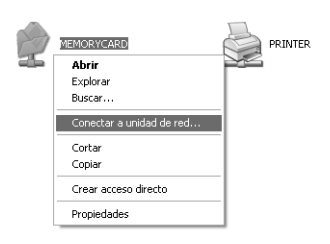

5. Especifique la letra de la unidad para la conexión. Es recomendable que seleccione la casilla de verificación Volver a conectar al inicio de sesión. Cada vez que inicie el ordenador puede tener acceso a Almacenamiento de red.

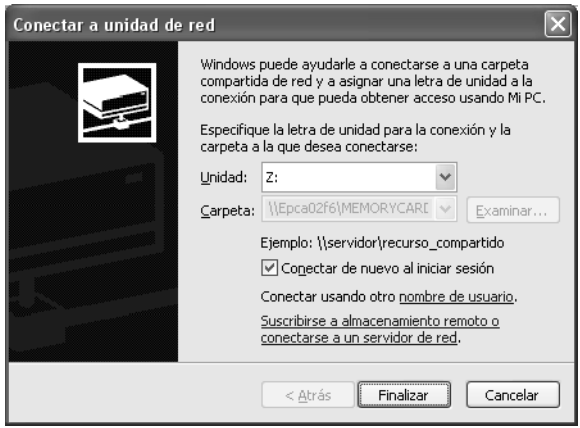

- 6. Haga clic en Finalizar.
- 7. La unidad de red asignada aparece en Mi PC. Para ver o leer el archivo, haga doble clic en el icono de la unidad de red.

# *Desconectar el almacenamiento de red*

Para desconectar la unidad de red del almacenamiento de red, haga clic, con el botón secundario, en el icono de la unidad de red y, después, seleccione Desconectar.

# *Cambiar la información de almacenamiento de red*

Puede cambiar el nombre del host o el nombre del almacenamiento especificados en el cuadro de diálogo Ejecutar. También puede cambiar los permisos en el almacenamiento de red. Para obtener información detallada, consulte *Manual de referencia de EpsonNet Config*.

# <span id="page-42-0"></span>*Restricciones en cuanto a EPSON Status Monitor*

El funcionamiento de EPSON Status Monitor varía si la impresora o el dispositivo "todo en uno" está conectado a la interfaz de red para su uso en el entorno LAN (red de área local) inalámbrico o al ordenador directamente, como se explica a continuación.

# *Para la impresora de inyección de tinta o todo en uno*

El funcionamiento de la impresora o todo en uno conectada directamente al ordenador como impresora compartida es el mismo que el de la conectada a la LAN inalámbrica.

#### *Nota:*

*La siguiente explicación utiliza imágenes en pantalla de Windows XP. Las imágenes en pantalla son las mismas para Macintosh.*

# *Información sobre el cartucho*

Si la impresora o todo en uno está conectada a través de una LAN inalámbrica, es posible que la información no se transmita de forma correcta. Debido a ello, es posible que toda la información se muestre como "Desconocido", incluso si hace clic en el botón Información del cuadro de diálogo EPSON Status Monitor.

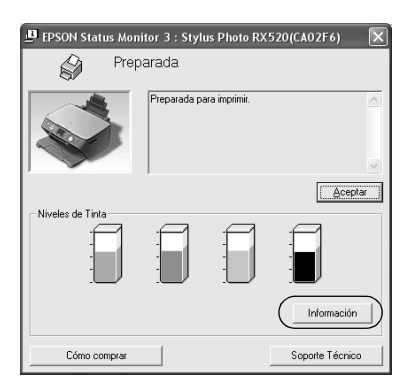

# Conectado directamente al ordenador

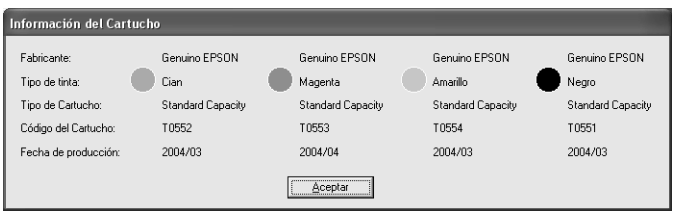

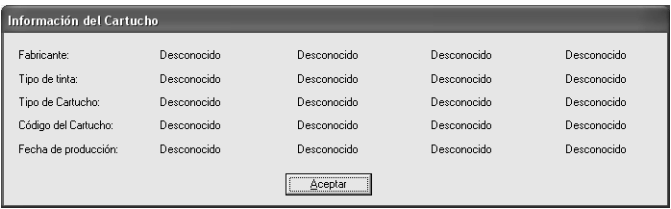

## *Número disponible de hojas impresas*

Cuando alguno de los cartuchos de tinta disminuye por debajo de su capacidad media, el número disponible de hojas impresas aparece si la impresora o todo en uno están conectados directamente al ordenador. Sin embargo, esta información no aparece si la impresora o todo en uno están conectados a la LAN inalámbrica.

Conectado directamente al ordenador

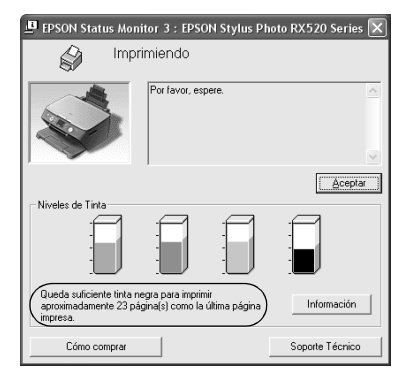

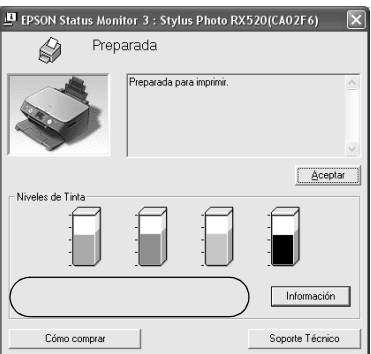

# *Error debido a falta o atasco de papel*

Si falta o hay un atasco de papel, aparece el botón Continuar cuando la impresora o todo en uno están conectados directamente al ordenador. Sin embargo, esta información no aparece si la impresora o todo en uno están conectados a la LAN inalámbrica. Siga las instrucciones en pantalla para borrar el error.

Conectado directamente al ordenador

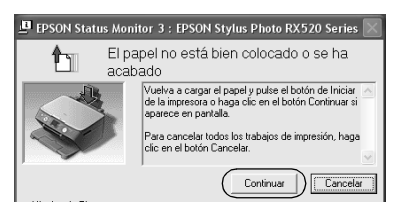

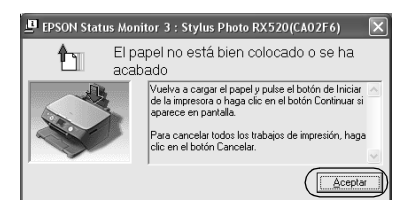

# *Utilidad de recambio de tinta*

Si la impresora o todo en uno están conectados directamente al ordenador, aparecerá el cuadro de diálogo de la utilidad de recambio de tinta cuando ésta esté agotada. Si hace clic en el botón Aceptar, el cabezal de impresión se moverá hasta la posición de recambio de cartucho de tinta. Por otra parte, si la impresora o todo en uno están conectados a la LAN inalámbrica, debe pulsar el botón de la impresora o todo en uno para mover el cabezal de impresión. Siga las instrucciones en pantalla cambiar el cartucho de tinta.

Conectado directamente al ordenador

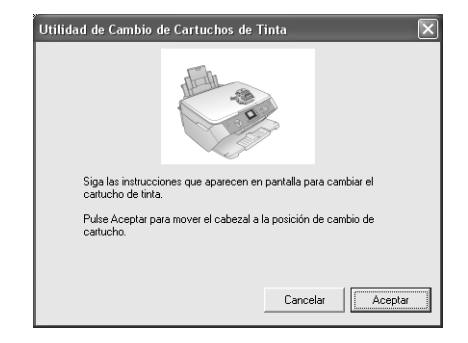

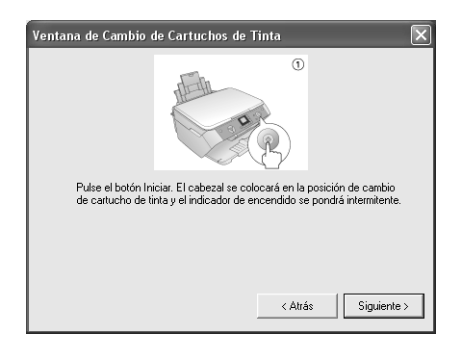

## *Cancelar la impresión cuando se produce un error*

Si aparece el cuadro de diálogo Error de impresora y hace clic en el botón Cancelar, se cancela la impresión si la impresora o todo en uno están conectados directamente al ordenador. Sin embargo, la impresión no se cancela si la impresora o todo en uno están conectados a la LAN inalámbrica. Primero, siga las instrucciones en pantalla para borrar el error y, después, consulte los siguientes pasos del 1 al 3 si utiliza Windows, o sólo el paso 3 si utiliza Macintosh.

- 1. En Windows Vista: Haga clic en el menú Inicio, Panel de control, y luego en Impresora. En Windows XP, haga clic en el menú Inicio, señale Panel de control, seleccione Impresoras y otro hardware, Impresoras y faxes. En Windows Me/98SE/2000, haga clic en el menú Inicio, señale Configuración y seleccione Impresoras.
- 2. Haga doble clic en el icono de la impresora para la que desea cancelar la impresión.
- 3. Haga clic en los datos de impresión. En el menú Documento, seleccione Cancelar.

Para Windows Me/98SE, seleccione Cancelar impresión en el menú Documento.

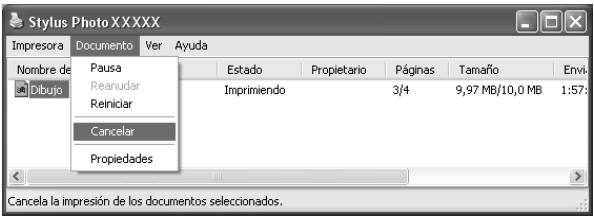

4. Apague la impresora y vuelva a encenderla después de unos segundos.

# *Para la impresora láser*

*Para los usuarios de Windows XP con el Service Pack 2*

Si comparte las impresoras láser en el ordenador con Windows XP Service Pack 2 por la red, los ordenadores cliente con las siguientes condiciones no podrán supervisar la impresora con EPSON Status Monitor:

- ❏ Ordenadores cliente con Windows Me/98/95
- ❏ Ordenadores cliente situados en otro segmento de red

#### *Solución*

- 1. Haga clic en Inicio, señale Panel de control y seleccione Centro de seguridad. Haga clic en Windows Firewall.
- 2. Haga clic en la ficha Excepciones y luego en el botón Agregar programa.
- 3. Haga clic en el botón Examinar.
- 4. Seleccione el programa situado en la siguiente carpeta con el menú desplegable Buscar.

C:\Archivos de programa\Archivos comunes\EPSON\EBAPI\EEBAgent.exe

*Nota: Sustituya la letra de unidad de su sistema operativo.*

- 5. Compruebe que EEBAgent.exe esté registrado en la lista Programas y luego haga clic en Aceptar.
- 6. Compruebe que esté seleccionada la casilla de verificación de EEBAgent.exe en la lista Programas y servicios. Después, haga clic en Aceptar.

No se puede utilizar la función Gestión del trabajo (excepto en la conexión LAN alámbrica)

En el cuadro de diálogo Preferencias de monitorización, no aparece el ajuste Gestión del trabajo. Por lo tanto, la ficha Datos del trabajo y el cuadro de diálogo Notificación del término de trabajo de impresión no aparecen.

*Nota:*

*Se excluyen los modelos disponibles en el mercado después de 2004.*